**試読可なんと!約60,000点は 期間限定**2020/6/23**まで**

## 試読 **MeL 簡単利用ガイド**

## アクセスは図書館Webサイトから **① ②**[http://www.lib.tut.ac.jp/](https://elib.maruzen.co.jp/)

Maruzen eBook L i b r a r y

今 だ け

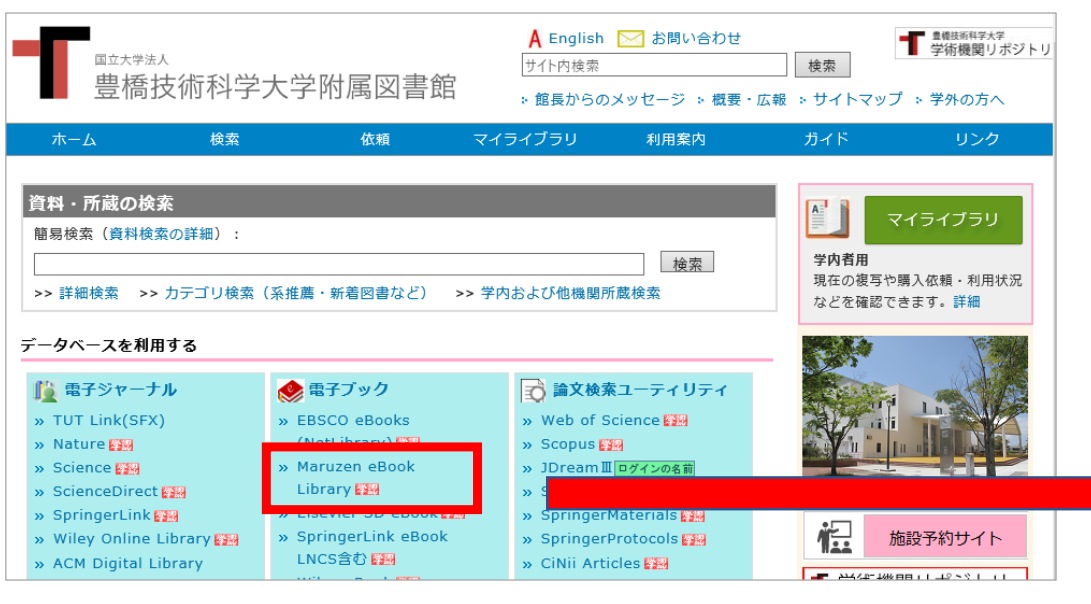

あるいは、直接eBookサイトに アクセスする場合はこちら <https://elib.maruzen.co.jp/>

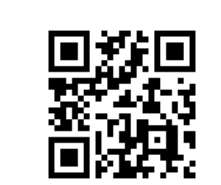

購読契約しているタイトルから検索 を チェックしてキーワードなどを入れて検索します 試読期間中、 "■購読契約タイトル" <sup>は</sup>

**試読可能タイトル**と**契約済みタイトル**が表示されます

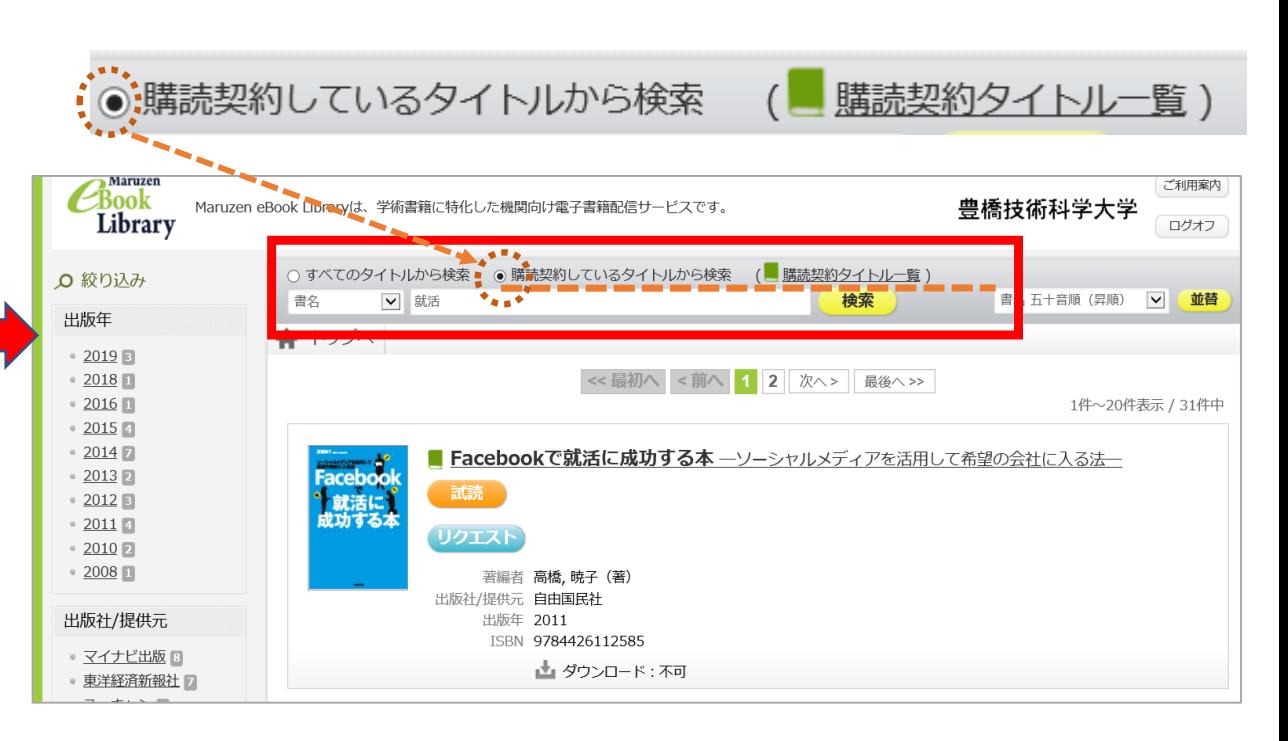

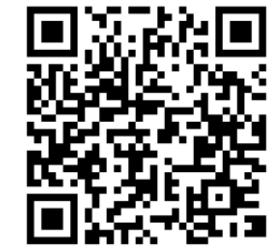

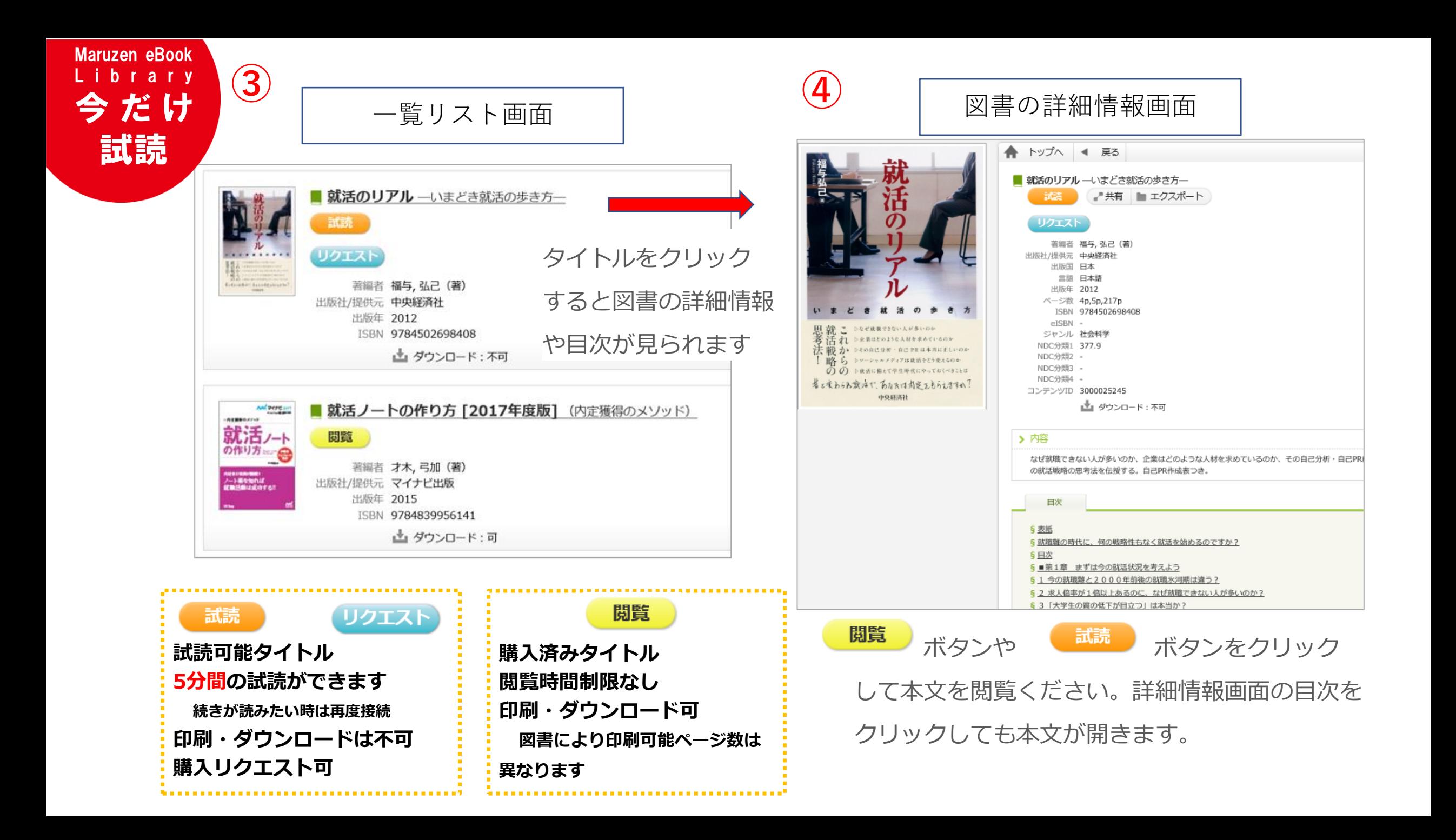

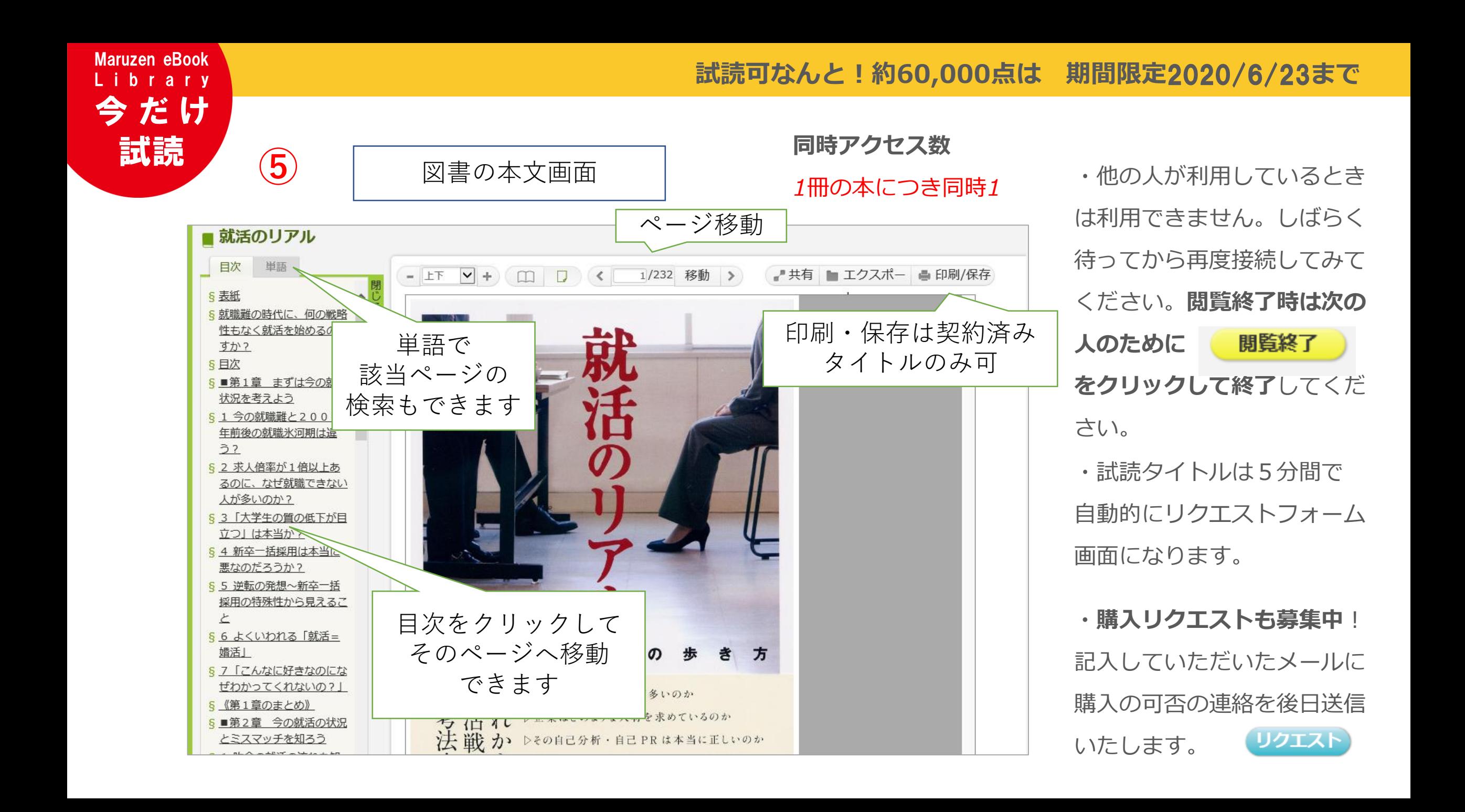

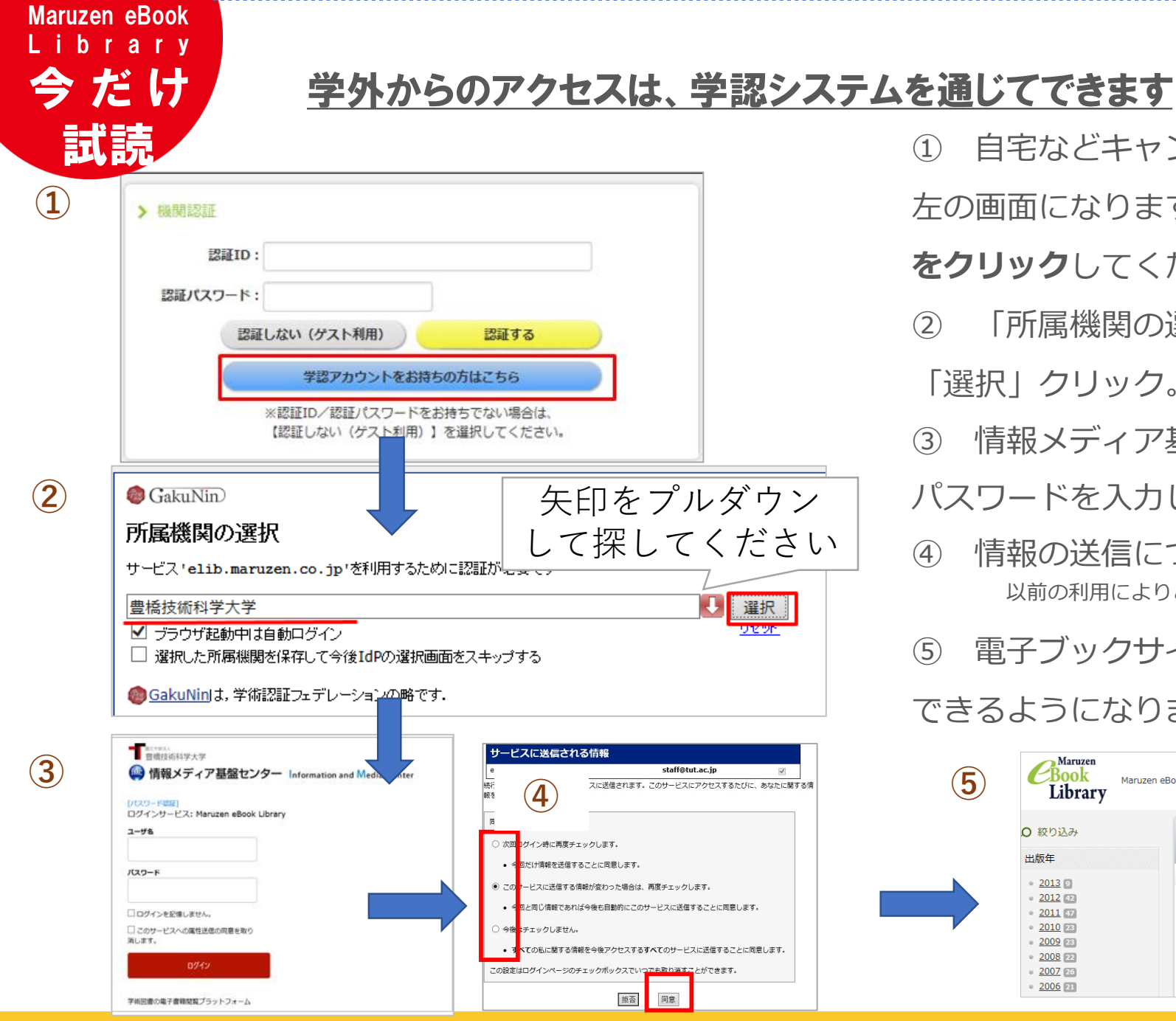

① 自宅などキャンパス外のネットワークから接続すると, 左の画面になります。**「学認アカウントをお持ちの方はこちら」 をクリック**してください。

**とっても簡単!**

- ② 「所属機関の選択」画面で豊橋技術科学大学を表示させて 「選択」クリック。
- ③ 情報メディア基盤センター認証画面で、自分のユーザ名と
- パスワードを入力してログインします。
- ④ 情報の送信についての画面で、送信に同意します。 以前の利用によりこの画面が省略されるときがあります
- ⑤ 電子ブックサイトの画面になり、大学内と同じように利用 できるようになります。

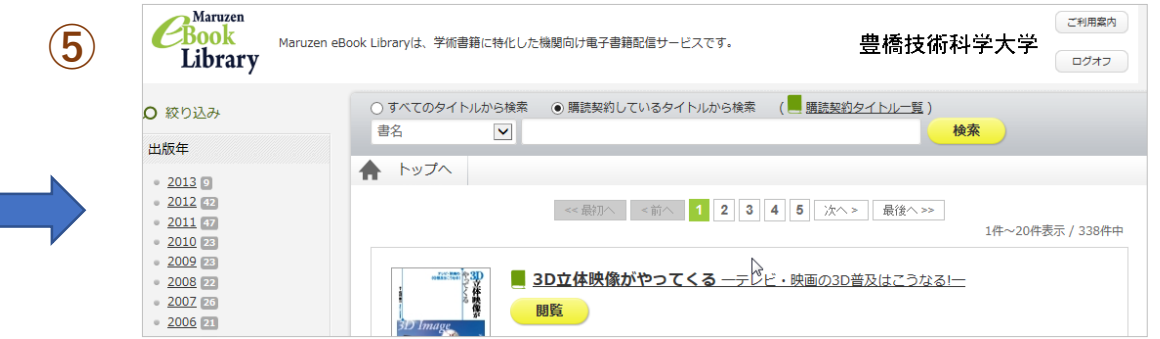

■お問合せ先 : 豊橋技術科学大学 附属図書館 情報サービス係 [E-mail service@office.tut.ac.jp](mailto:Emailservice@office.tut.ac.jp) 内線6564